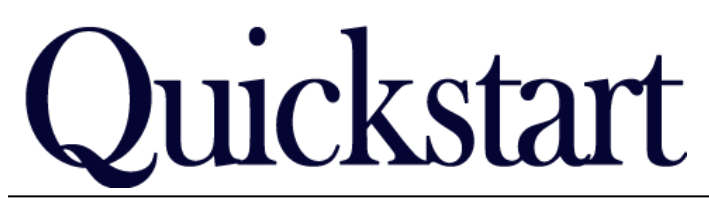

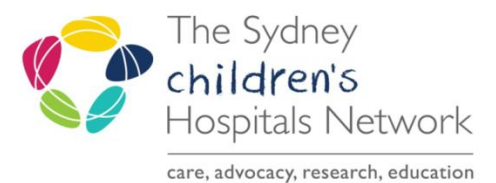

## *How to complete the Stats and Billing form IT/eMR Training & Support*

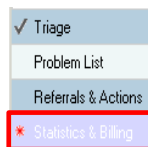

## *Statistics & Billing Page*

This section captures ABF data, compensable billing data as well as other items to be used for other reports and letters (Medicare billing will still occur from Scheduling).

Completion of this page is mandatory to be able to sign off the form. Some information is carried across from other forms or pages. Please check that the information is correct.

Ensure the correct Facility, and a Program Identifier that belongs to that facility are chosen.

*Tip:* For a multidisciplinary assessment, all attending clinicians can be entered on the one form to save time. However, if clinicians will be documenting on forms separately, the Stats & Billing should be captured separately.

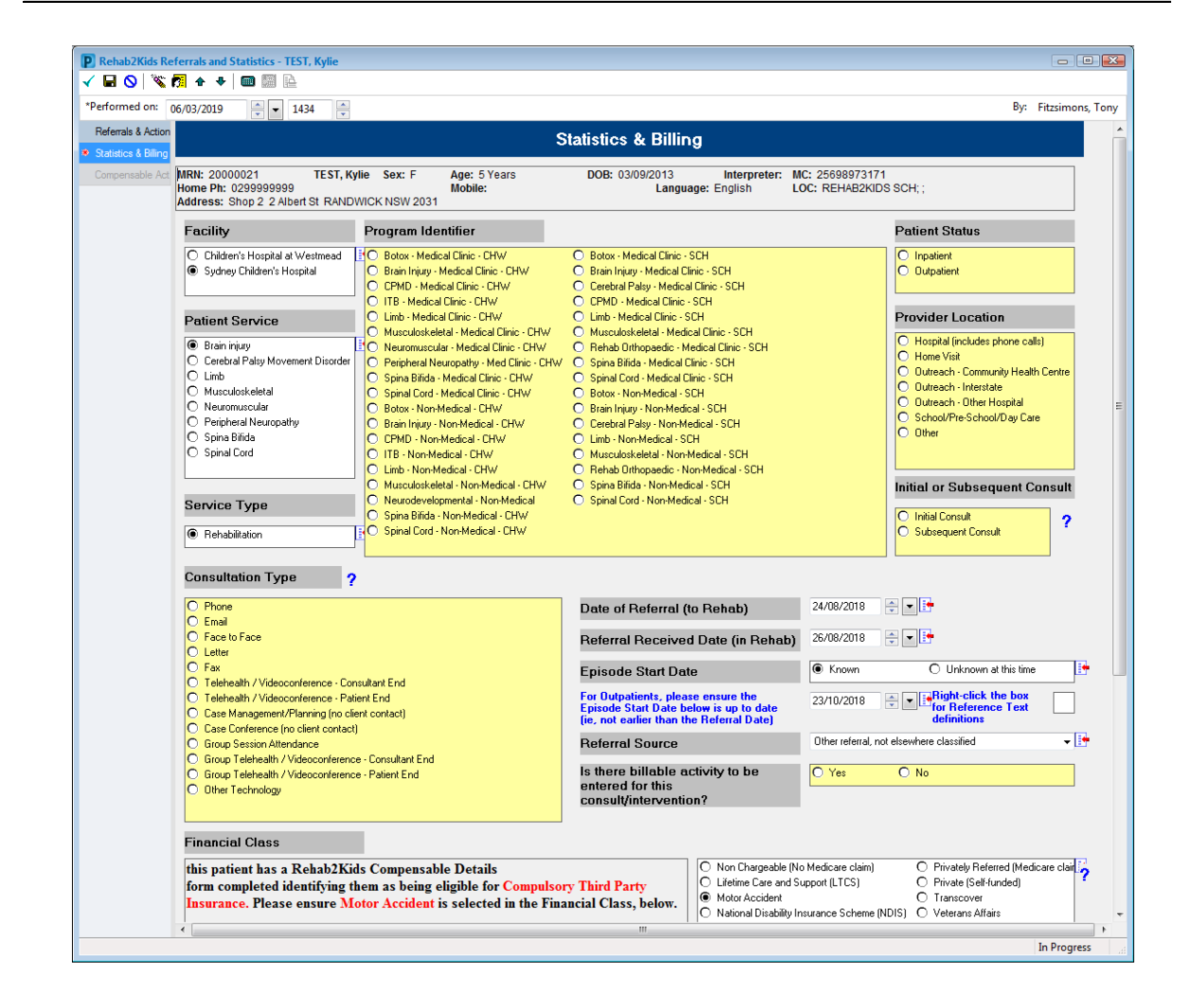

## Compensable Details

This text field is auto-populated and gives prompts on whether the patient is compensable or not (based on completion of a Rehab2Kids Compensable Details form). This example text below shows the default wording if no Compensable Details form has been completed. This doesn't mean the patient has been deemed ineligible, it may just mean the Compensable Details form has not been completed yet.

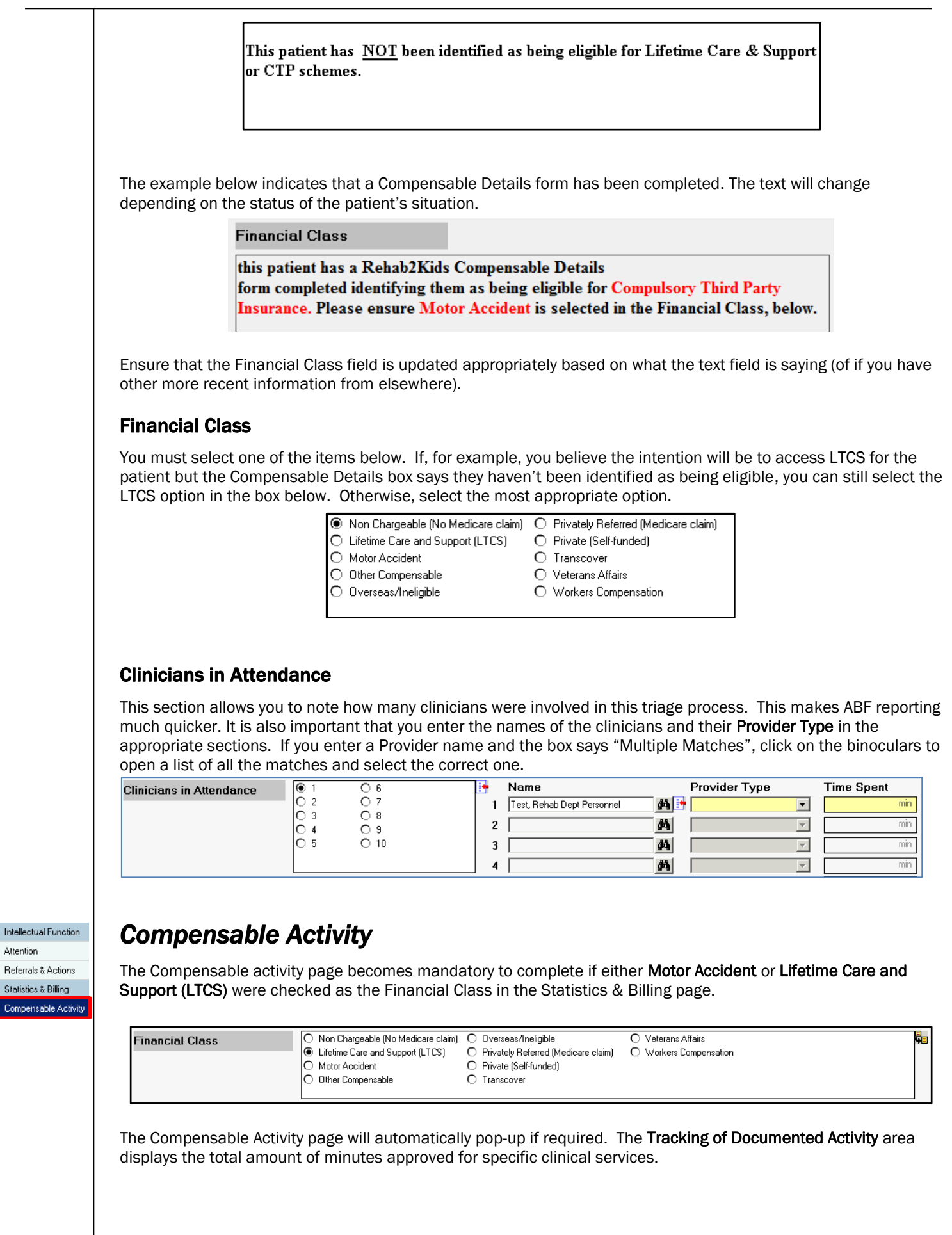

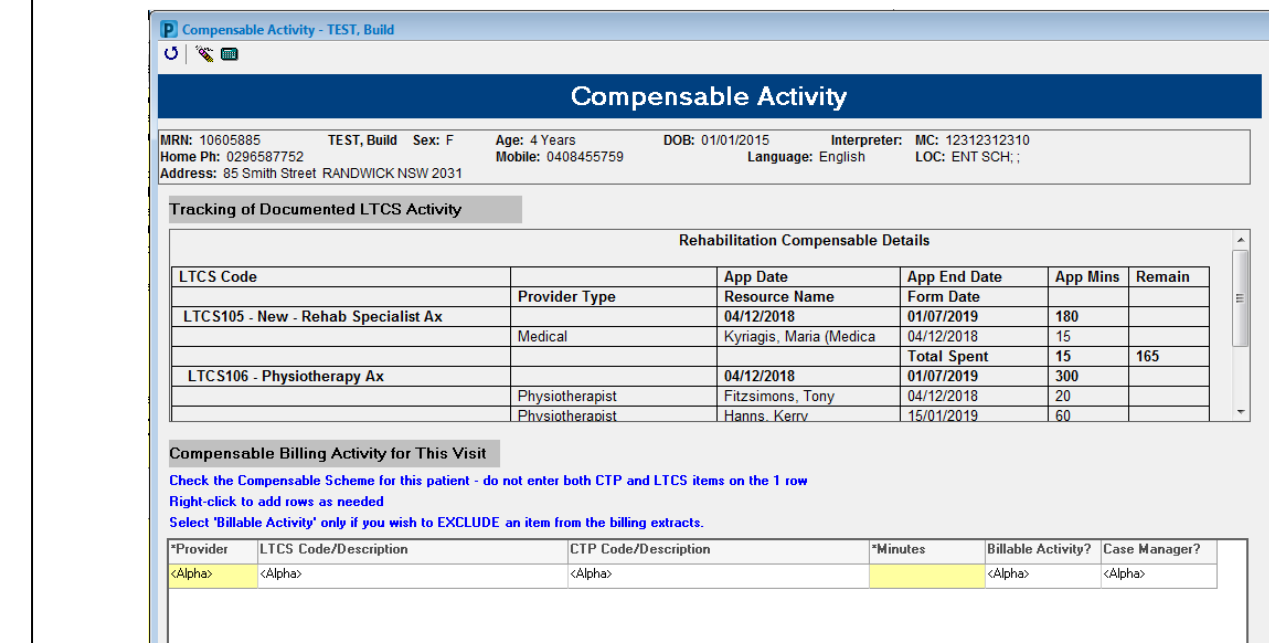

Enter the details of the compensable billing activity performed in the Compensable Billing Activity for This Visit section.

 Click on the Provider <Alpha> to select which clinician performed the consult. A box will appear with numbers 1-10.

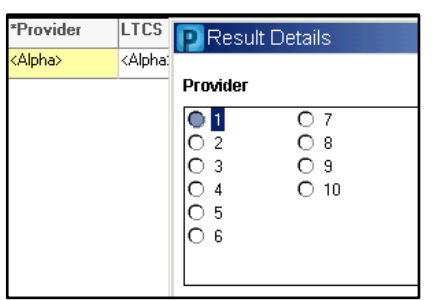

The Provider is the number of the clinician entered in the Statistics and Billing page (example below). If you are the only provider, the number will be 1.

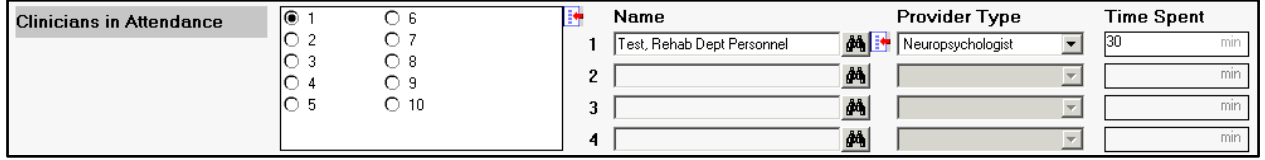

- Next, select a LTCS or CTP code. Enter ONLY a CTP code OR a LTCS code in one line. If you need to enter another code, create another row. To create another row, right click the table area and select Add Row.
- Enter the minutes spent with the patient.

## *Signing off your Form*

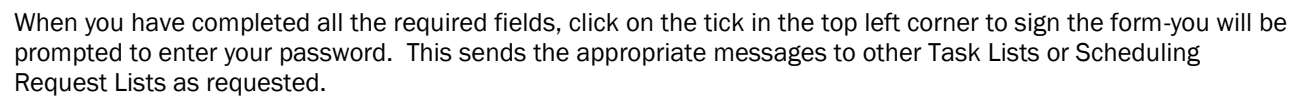

If you have left any mandatory fields blank, the system will prompt you. Please be aware that the pop up box does not clearly tell you which field you have left blank. The screen will re-load to one of the incomplete mandatory fields. Incomplete mandatory fields will have a yellow background. There will also be a red star next to the page name if there is a mandatory field that is incomplete.